# Qualitätssicherung **NoMix**

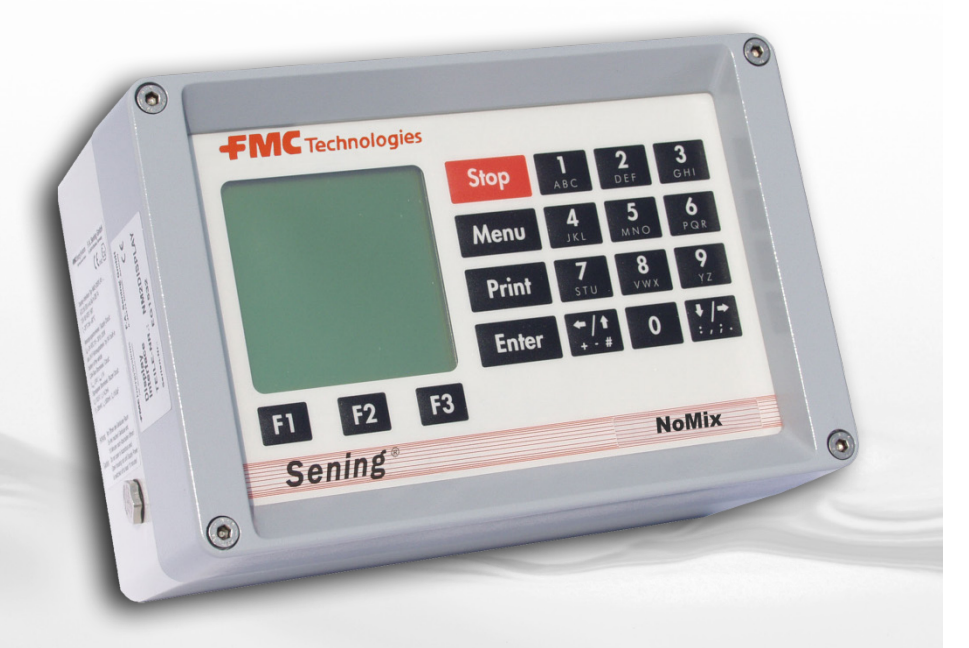

**FMC** Technologies

**Sening®** ist ein eingetragenes Warenzeichen von FMC Technologies Inc.

Weitere Dokumentation zu diesem Produkt:

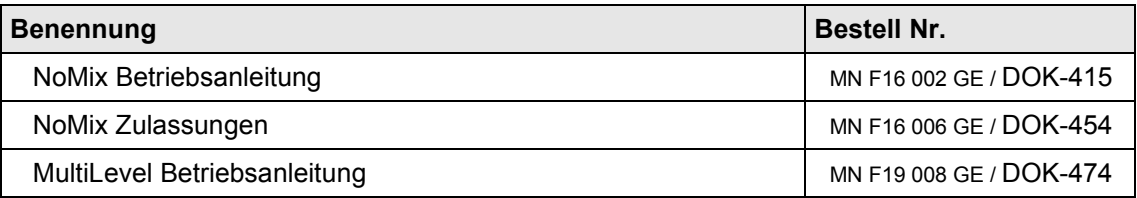

# **Inhaltsverzeichnis (Deutsch)**

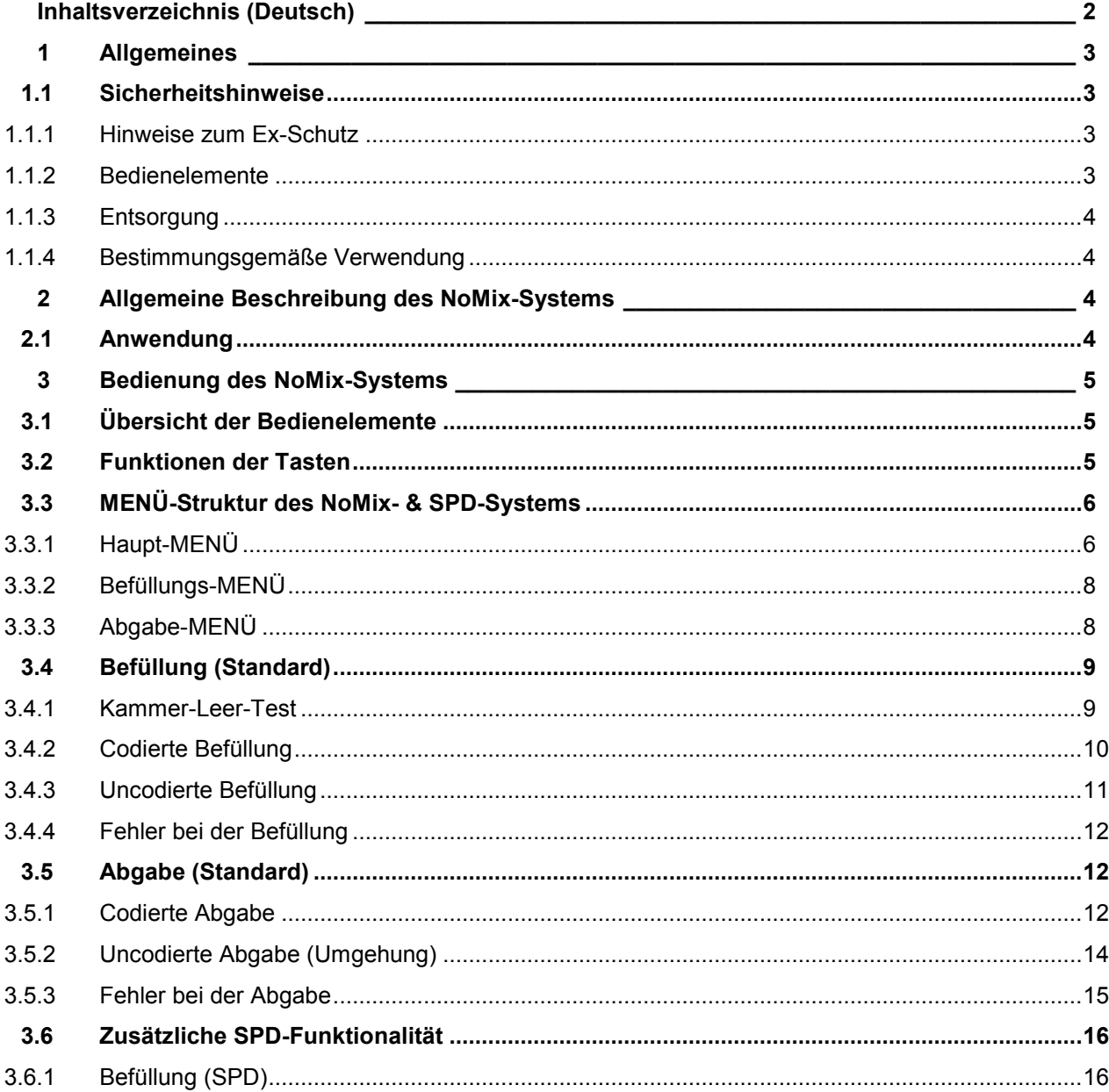

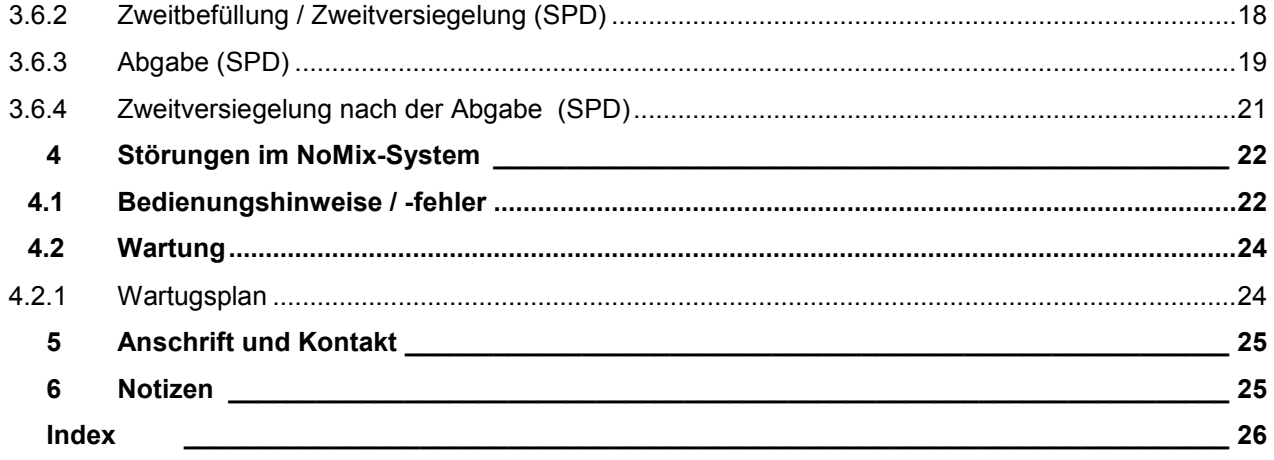

# **1 Allgemeines**

# **1.1 Sicherheitshinweise**

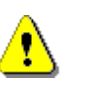

#### **Achtung:**

Vor Inbetriebnahme sorgfältig durchlesen und beachten.

## **1.1.1 Hinweise zum Ex-Schutz**

Sämtliche Baugruppen, die mit dem  $\&$ - Zeichen gekennzeichnet sind, sind explosionsgeschützte, elektrische Betriebsmittel und sicherheitstechnisch geprüft und bescheinigt.

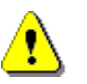

## **Achtung:**

Jeglicher Eingriff, mechanischer oder elektrischer Art, ist unzulässig.

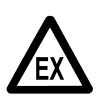

### **EX-Schutzverordnungen sind zu beachten!**

## **1.1.2 Bedienelemente**

# **ACHTUNG:**

Gehäusedeckel nicht unter Spannung öffnen!

An den Ex-e-Klemmen darf nur im spannungsfreien Zustand gearbeitet werden. Bei Inbetriebnahme müssen die nationalen Vorschriften beachtet werden. Bei Funktionskontrollen müssen Sie die Richtlinien nach EN 60 079-17 beachten.

## **1.1.3 Entsorgung**

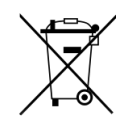

#### **Entsorgung von Batterien**

Batterien der Steuerung sollten nur von einer Elektrofachkraft gewechselt werden. Sie dürfen nicht in den Hausmüll gelangen. Entsorgen Sie Batterien nur über entsprechende Sammelstellen.

### **1.1.4 Bestimmungsgemäße Verwendung**

- Das System dient ausschließlich der Qualitäts- oder Abfüllsicherung in Zusammenarbeit mit Messanlagen auf Tankwagen. Die entsprechenden Sicherheitsvorschriften (z.B. Ex-Schutz) sind zu beachten und einzuhalten.
- Jeder darüber hinausgehende Gebrauch gilt als nicht bestimmungsgemäß. Für hieraus resultierende Schäden haftet F. A. Sening GmbH nicht.
- Zur bestimmungsgemäßen Verwendung gehören auch die von der F. A. Sening GmbH vorgeschriebenen Betriebs-, Installations- und Instandhaltungsbedingungen.
- Das System darf nur von Personen installiert, betrieben, gewartet und instand gesetzt werden, die hiermit vertraut und über die Gefahren unterrichtet sind.
- Setzen Sie sich auch dann mit unseren Servicefachkräften in Verbindung, wenn Sie Fehler oder Mängel während des Betriebes feststellen oder Zweifel an der ordnungsgemäßen Arbeit der Geräte haben.
- Eigenmächtige Veränderungen an den Geräten schließen eine Haftung der F. A. Sening GmbH für daraus resultierende Schäden aus.

# **2 Allgemeine Beschreibung des NoMix-Systems**

## **2.1 Anwendung**

Das NoMix-System übernimmt auf Tankwagen Steuerungs- und Überwachungsfunktionen bei der Beförderung von Mineralölprodukten.

Die Hauptfunktionen des NoMix 2000-Systems sind:

• **Qualitätssicherung (QSS)**

- **Abfüllsicherung (AS)**
- **Abfüllschlauchsicherung (ASS)**
- **Gaspendelschlauchüberwachung (GPS)**
- **Sealed Parcel Delivery (SPD) (optional)**

# **3 Bedienung des NoMix-Systems**

## **3.1 Übersicht der Bedienelemente**

Die Bedienung des NoMix-Systems erfolgt am Display-Interface.

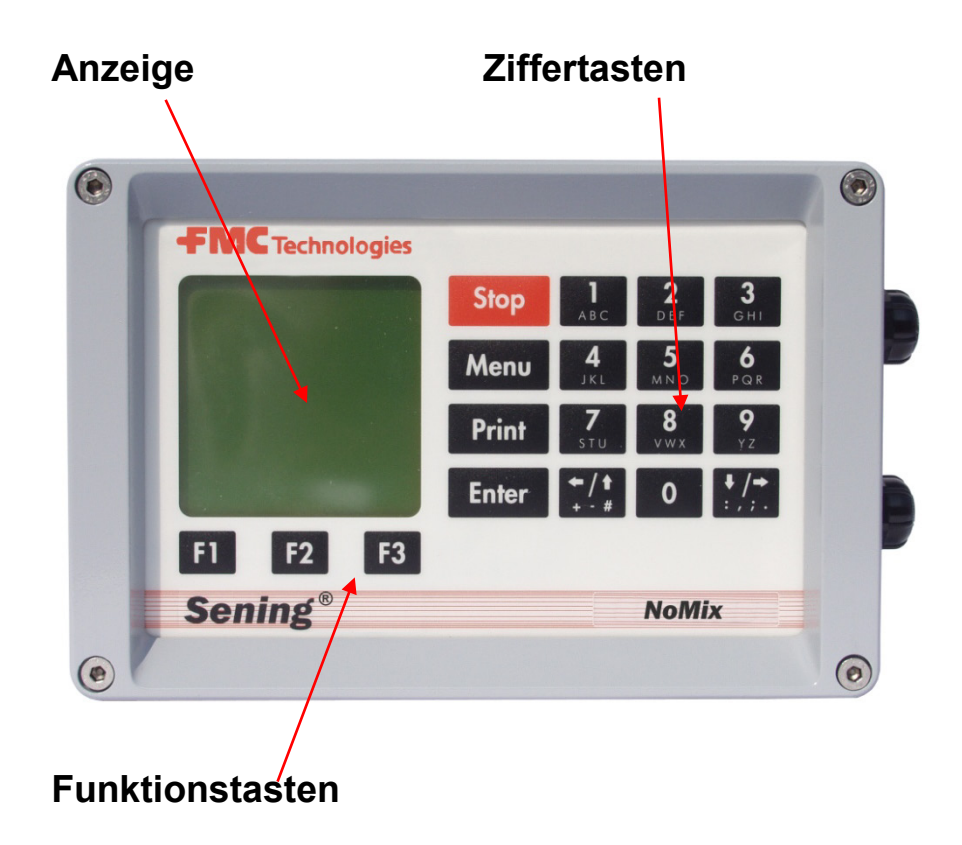

## **3.2 Funktionen der Tasten**

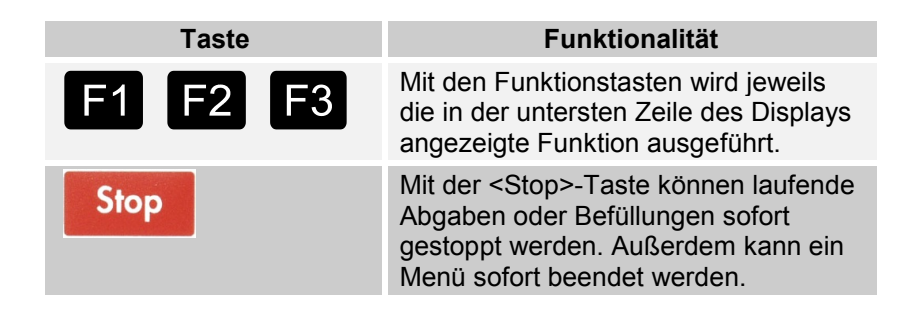

| Taste                            | <b>Funktionalität</b>                                                                                                    |
|----------------------------------|----------------------------------------------------------------------------------------------------|
| Menu                             | Mit der <menu>-Taste gelangt man in<br/>die Menüsteuerung, z.B. zur<br/>Einstellung des Setups, Durchführung<br/>von Tests, Eingabe des Beladeplans,<br/>Eingabe einer Umgehung etc.</menu>      |
| Print                            | Mit der <print>-Taste gelangt man in<br/>das Druck-Menü oder startet den<br/>Ausdruck des Setups, des Logbuchs,<br/>von Tätigkeitsberichten,<br/>Statusberichten, Ereignisberichten etc.</print> |
| Enter                            | Mit der <fnter>-Taste werden<br/>Eingaben bestätigt.</fnter>                                                                                                    |
| $\frac{9}{12}$<br>$\overline{0}$ | Mit den <ziffertasten> können<br/>Detailinformationen abgerufen,<br/>Abgaben und Befüllungen gestartet,<br/>sowie Unter-Menüs angewählt werden.</ziffertasten>                                   |
|                                  | Mit diesen Tasten bewegt man sich im<br>Menü zurück / vorwärts, oder blättert<br>zur nächsten Displayseite.                                                                                      |

**Tabelle 1: Funktionen der Tasten**

# Pos: 24 /T echD OC/Seni ng/16-NoMi x/DOK-440\_Bedienungsanl eitung/|2--->> MENU-Str uktur des NoMi x- & SPD- Systems @ 4\mod\_1364291305361\_6.docx @ 79228 @ 2 @ 1 **3.3 MENÜ-Struktur des NoMix- & SPD-Systems**

Die MENÜ-Struktur des NoMix-Systems ist mit sogenannten *"Pull Up und Pull Down*"-Menüs aufgebaut. Aus dem Haupt-MENÜ kann in die Unter-MENÜS und umgekehrt gewechselt werden.

## **3.3.1 Haupt-MENÜ**

Durch Drücken der MENÜ-Taste gelangt man in das NoMix & SPD Haupt-MENÜ.

## **Das Haupt-MENÜ hat folgendes Aussehen:**

- Durch Drücken der **<MENÜ>** Taste gelangen Sie in das NoMix Haupt-MENÜ.
- **Com** Durch Drücken der **<Ziffertaste>** (hier zum Beispiel **<1>** bis **<7>)**, die der jeweiligen Funktion vorangestellt ist, gelangen Sie in das entsprechende Untermenü.

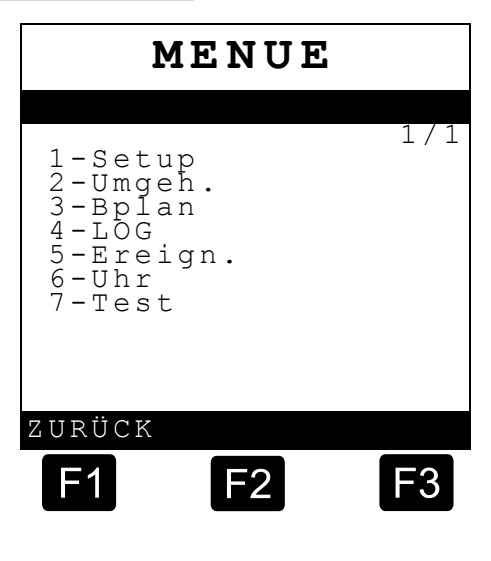

 Durch Drücken der **<F1>**-Taste wird der Befehl "**ZURÜCK**"

ausgeführt; Sie gelangen zurück in die normale Funktionsanzeige.

## **Erläuterung der Untermenüs**

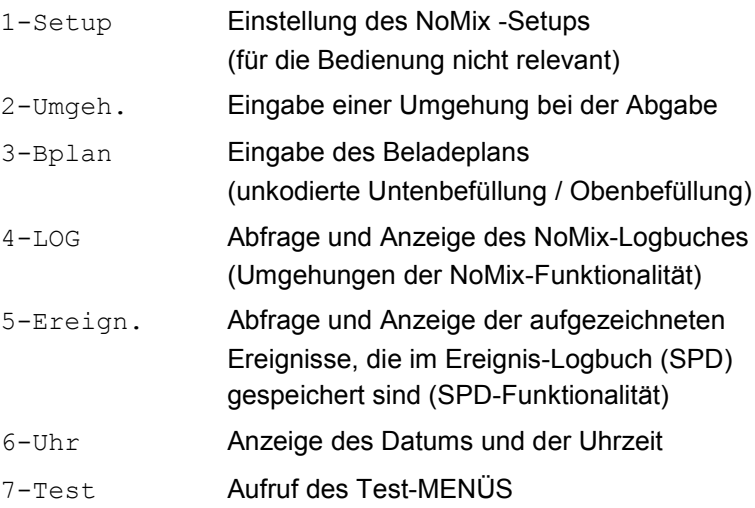

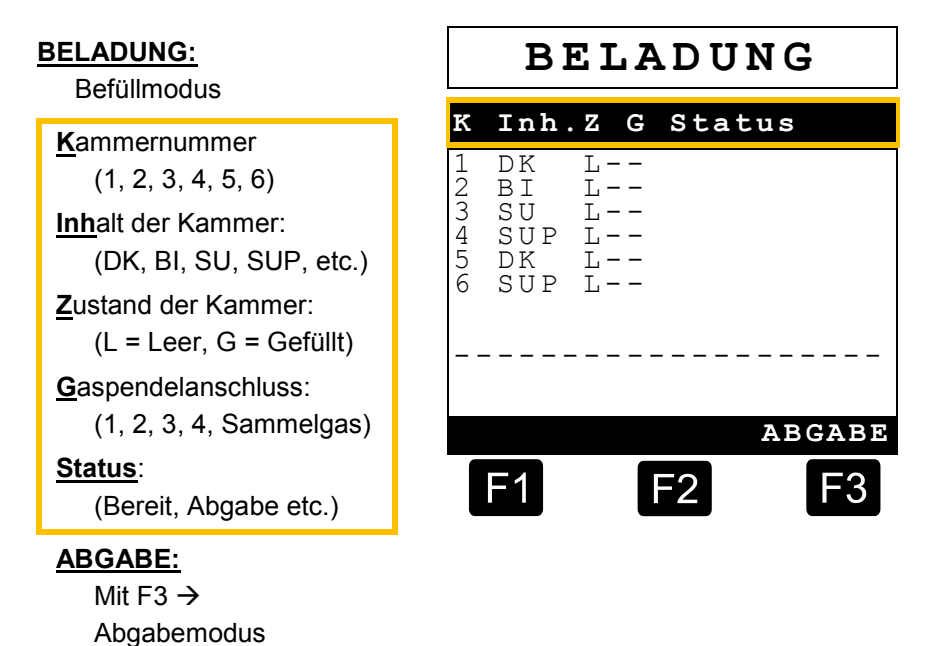

**3.3.2 Befüllungs-MENÜ**

## **3.3.3 Abgabe-MENÜ**

Die Abgabe ist für einen Hybrid-TKW beschrieben, der sowohl den Direktausläufer- als auch den Messanlagen-Betrieb unterhält. Beim Messanlagen-Betrieb ist die AS1 der Messanlage 1, die AS2 der Messanlage 2 fest zugeordnet.

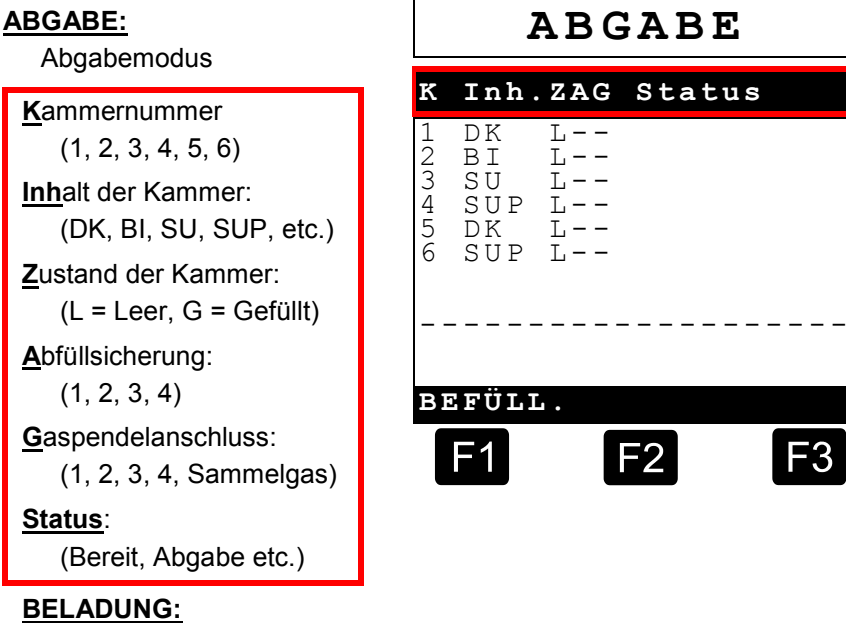

Mit  $F1 \rightarrow$  Befüllmodus

 $F2$ 

F<sub>3</sub>

## <span id="page-8-0"></span>**3.4 Befüllung (Standard)**

## **3.4.1 Kammer-Leer-Test**

- Der optionale Kammer-Leer-Test ist je nach Setup-Einstellung durchzuführen.
- Der Kammer-Leer-Test dient dazu, vor der Befüllung möglicherweise in den Kammern zusammengelaufene Restmengen zu erkennen. Dazu müssen alle Kammern / Bodenventile vor der Befüllung geöffnet werden. Die Funktionalität und die Bedienung richten sich nach dem jeweiligen TKW-Typ.

## **TKW ohne tankwagenseitige Überfüllsicherung**

- Bei diesem TKW-Typ werden beim Kammer-Leer-Test alle Bodenventile mittels der NoMix Magnetventile für ca. 5 Sekunden geöffnet. Je nach Setup-Einstellung bleiben sie geöffnet, um Luft zu sparen bzw. werden wieder geschlossen.
- Werden beim Kammer-Leer-Test Befüllarme angeschlossen, erscheint sofort eine Fehlermeldung und die Kammern werden geschlossen.

## **Beim Wechsel in die Befüllung erscheint die Kammer-Leer-Test Anzeige**

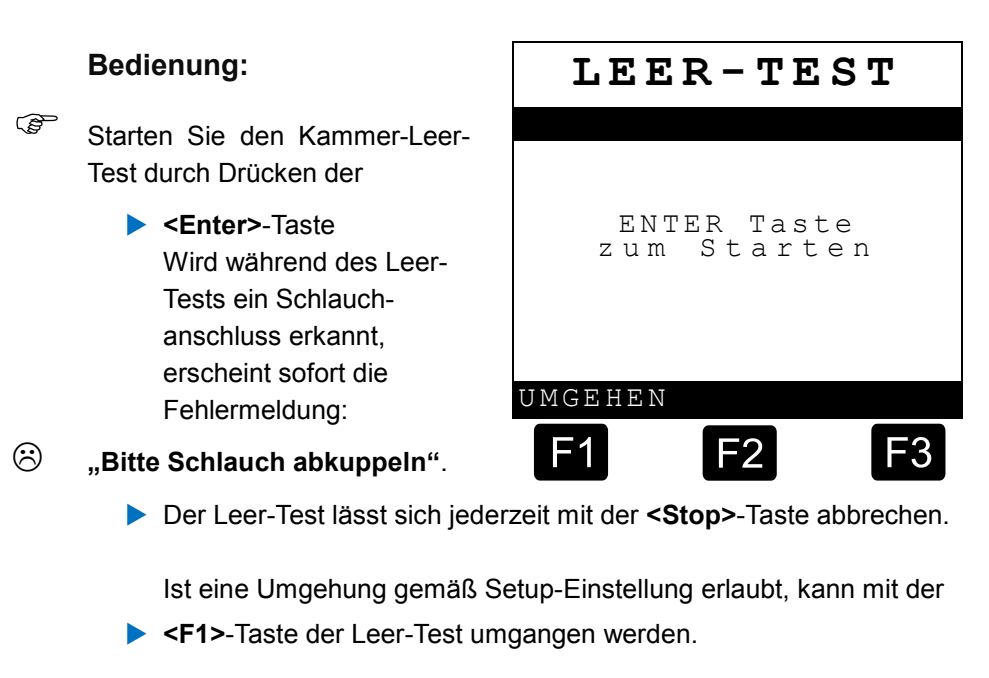

G<sub>2</sub> Dies wird im Logbuch festgehalten.

## **Wird während des Kammer-Leer-Tests eine Restmenge erkannt, erscheint folgende Anzeige**

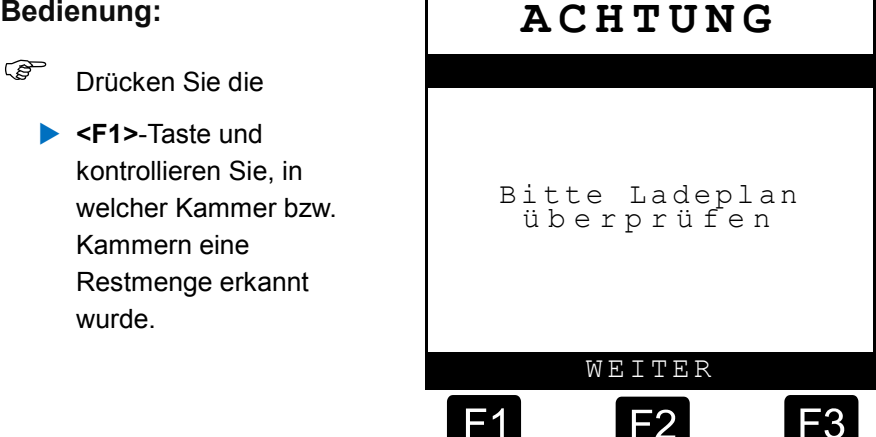

#### **TKW mit tankwagenseitiger Überfüllsicherung**

E3 Bei TKW mit tankwagenseitiger Überfüllsicherung müssen immer, auch bei "*nur kodierter Befüllung*", Druckschalter an den Bodenventilen installiert sein. Im Gegensatz zum Kammer-Leer-Test ohne tankwagenseitige Überfüllsicherung müssen die Bodenventile nach Anweisung im Display durch Ziehen der Steuerblöcke der Überfüllsicherung geöffnet werden. Der restliche Ablauf vollzieht sich wie oben beschrieben.

## **3.4.2 Codierte Befüllung**

Voraussetzung ist, dass die Befüllarme am Tanklager entweder mit einer Magnetcodierung oder mit TAGs ausgerüstet sind.

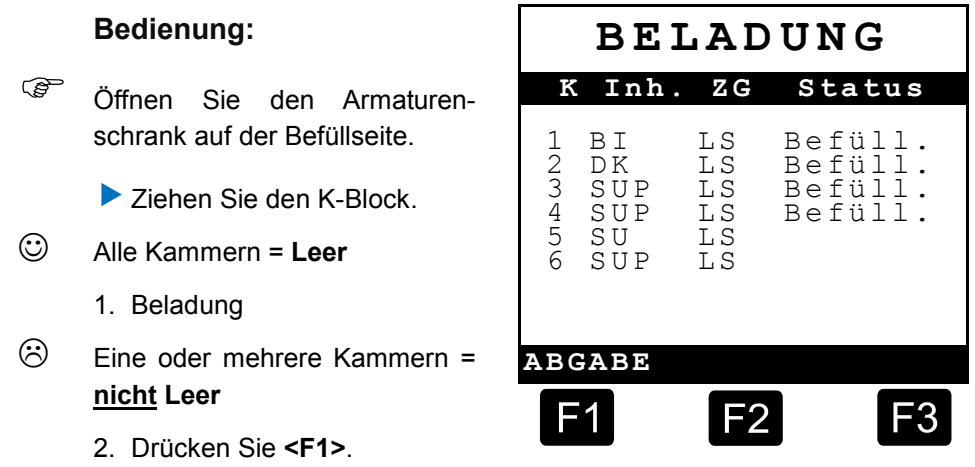

3. Beladung

- Schließen Sie das Kabel der Überfüllsicherung an.
- Schließen Sie den Gaspendelschlauch an.
- Schließen Sie die Befüllschläuche an.
- Betätigen Sie die Steuerblöcke zum Öffnen der Bodenventile.
- **TKW befüllen**

### **Nach der Befüllung:**

- Entfernen Sie das Kabel der Überfüllsicherung / Erdungskabel, die Befüllschläuche und den Gaspendelschlauch.
- Drücken Sie den K-Block hinein.

## **3.4.3 Uncodierte Befüllung**

Wenn ein Tanklager nicht mit einer Produktcodierung ausgerüstet ist, muss für die uncodierte Befüllung zusätzlich der Beladeplan eingegeben werden.

### **Bedienung:**

Öffnen Sie den Armaturenschrank auf der Befüllseite.

Ziehen Sie den K-Block.

- Alle Kammern = **Leer**
	- 1. Beladung
- Eine oder mehrere Kammern = **nicht Leer**
	- 2. Drücken Sie **<F1>**.

#### **Beladung**

- Geben Sie den Ladeplan ein, dazu:
- 3. Drücken Sie **<Menu>**, um ins Haupt-Menü zu gelangen.
- 4. Drücken Sie <3> für , Handeingabe Ladeplan'.
- 5. Bei abweichender Produktqualität der Kammer 1 folgen Sie den Anweisungen in der Anzeige.
- 6. Drücken Sie **<F3>**, um zur nächsten Kammer zu wechseln und fahren Sie fort wie oben beschrieben. Wenn die Produktqualität nicht geändert werden muss, drücken Sie direkt **<F3>**, um zur nächsten Kammer zu gelangen.
- 7. Wenn der Beladeplan komplett ist, drücken Sie drei mal **<F1>**, um den Ladeplan zu speichern und um das Beladeplan- und das Haupt-Menü zu verlassen.
- Schließen Sie das Kabel der Überfüllsicherung an.
- Schließen Sie den Gaspendelschlauch an.
- Schließen Sie die Befüllschläuche an.
- Betätigen Sie die Steuerblöcke zum Öffnen der Bodenventile.

#### **TKW befüllen**

#### **Nach der Befüllung:**

- Entfernen Sie das Kabel der Überfüllsicherung / Erdungskabel, die Befüllschläuche und den Gaspendelschlauch.
- Drücken Sie den K-Block hinein.

## **3.4.4 Fehler bei der Befüllung**

#### • **Kammer x nicht leer**

Nach Öffnen der Bodenventile ist eine Restmenge erkannt worden oder der Beladeplan ist nicht eingegeben worden.

#### • **Code defekt Kammer x**

Die Produktkennung am Tanklager oder die Scan-Leitung am TKW sind defekt.

#### • **Falsches Produkt Kammer x**

Der Produktcode der Befüllkupplung stimmt nicht mit dem Produktcode der nicht leeren Kammer überein.

## **3.5 Abgabe (Standard)**

<span id="page-11-0"></span> Die Abgabe ist für einen Hybrid-TKW beschrieben, der sowohl den Direktausläufer- als auch Messanlagen-Betrieb unterhält. Beim Messanlagen-Betrieb ist die AS1 der Messanlage 1, die AS2 der Messanlage 2 fest zugeordnet.

## **3.5.1 Codierte Abgabe**

#### **Direktausläufer-Betrieb**

#### **Bedienung:**

- **NoMix einschalten** 
	- Öffnen Sie den Armaturenschrank auf der Abgabeseite.
	- Ziehen Sie den K-Block.
- Schließen Sie die Gaspendelschläuche an.
- Schließen Sie die Produktschläuche an.
- Schließen Sie die Grenzwertgeberkabel an.
- Bei korrektem Anschluss erscheint z.B. folgende Anzeige:

#### **Anzeige im Direktausläufer-Betrieb**

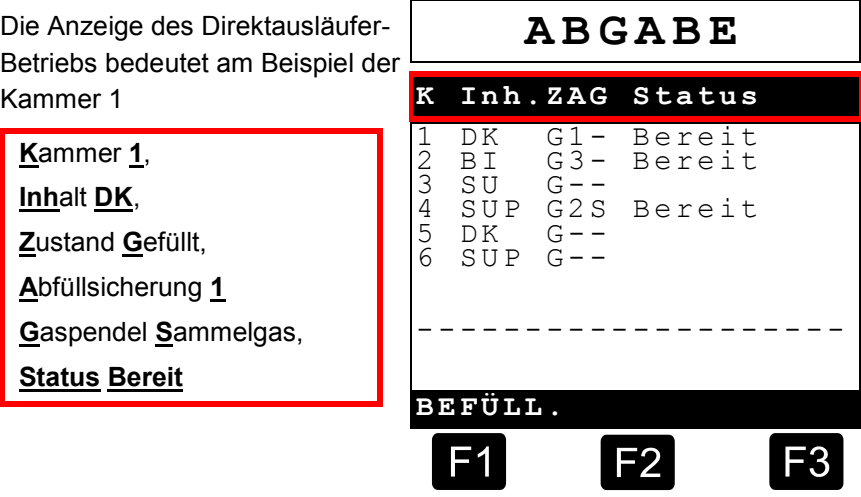

Starten Sie die Abgabe durch Drücken der Ziffertasten **<1>**, **<2>** und **<4>**.

#### **Messanlagen-Betrieb**

• Im Messanlagen-Betrieb kann die Messanlage noch nicht abgabebereit sein. Es müssen hier erst noch die Kammern, aus denen abgegeben werden soll, ausgewählt werden.

#### **Bedienung:**

- Drücken Sie **<F3>** zur Auswahl der Messanlage **1**.
- Wählen Sie mit den Ziffertasten eine oder mehrere der angebotenen Kammern aus und bestätigen Sie mit **<Enter>**.
- Drücken Sie **<F1>** zur Auswahl der Messanlage **2** und wählen Sie Kammern aus wie für Messanlage **1** beschrieben.

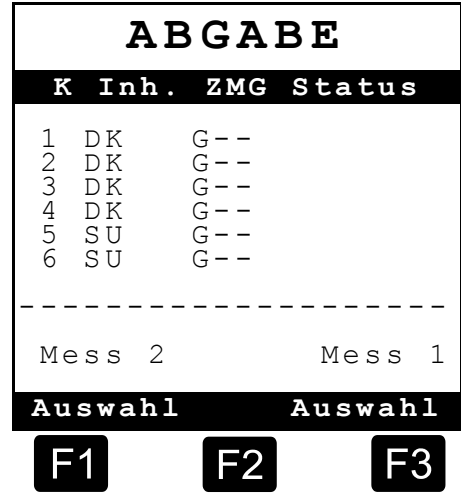

#### **Anzeige im Messanlagen-Betrieb**

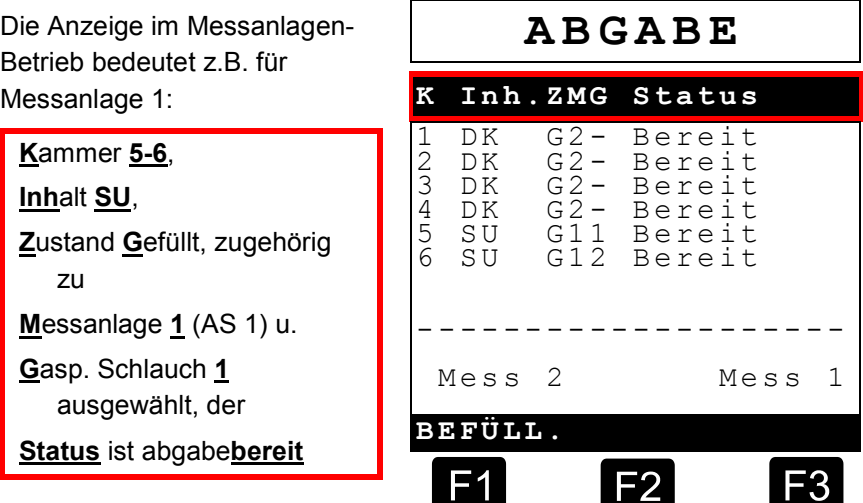

Starten Sie die Abgabe durch Drücken der Taste **<F3>** für Messanlage 1 und **<F1>** für Messanlage 2.

#### **Abgabe ENDE im Direktausläufer- & Messanlagen-Betrieb**

**Entleeren Sie alle Kammern.** 

- Kuppeln Sie alle Produktschläuche ab.
- Kuppeln Sie alle Gaspendelschläuche ab.
- Ziehen Sie die Grenzwertgeberkabel ab.
- Drücken Sie den K-Block hinein.

## **3.5.2 Uncodierte Abgabe (Umgehung)**

Auch ohne ASS ist die gleichzeitige Abgabe aus zwei Kammern bzw. über zwei Messanlagen möglich.

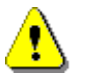

#### **Dabei ist unbedingt darauf zu achten, dass das GWG-Kabel parallel zum Abgabeschlauch verlegt wird**.

Zusätzlich wird je nach Setup-Einstellung auch der GWG-Produktcode ausgewertet.

#### **Bedienung:**

Drücken Sie die Taste **<Menu>**.

Schließen Sie Produkt-, Gaspendelschläuche und GWG-Kabel an.

- Drücken Sie die Taste **<2>** (Umgehung). (HINWEIS: Kann auch vor Anschluss der Schläuche erfolgen)
- Drücken Sie die Taste **<1>** (Umgehung Ein).
- Wählen Sie einen AS-Kanal bzw. eine Messanlage aus.
- Wählen Sie eine bzw. mehrere Kammern.
- Drücken Sie **<F1>** (Bestätigung der Umgehung) und geben Sie ggf. eine zweite Umgehung ein.
- Drücken Sie die Taste **<F1>** (ZURÜCK), um das Haupt-Menü zu verlassen.
- Starten Sie die Abgabe mit der jeweiligen Ziffertaste bzw. mit **<F3>** für Mess **1** und **<F1>** für Mess **2**.
- Starten Sie weitere Umgehungen wie oben beschrieben.

## **3.5.3 Fehler bei der Abgabe**

Sobald beim Anschluss an der Tankstelle ein Fehler aufgetreten ist, erscheint im Status:

- **Fehler** für die Messanlage bzw. Kammer.
	- Drücken Sie die Messanlagen-Nr. / Kammer-Nr., um Detailinformationen zu erhalten.
	- $\mathcal{L}$  Schwere Fehler wie z.B. "keine Kommunikation zu Interface x" werden als Vollbildfehler angezeigt.

#### **Folgende Fehler werden angezeigt:**

- Keine AS: Kein GWG-Kabel angeschlossen
	- **Unzul. AS:** Kammer /Messanlage über diese AS
	- nicht zugelassen
	- Kein Gasp.: Kein Gaspendelschlauch angeschlossen

angeschlossen

- **Falsch. Gasp.:** Falscher Gaspendelschlauch
- **Falsch. Prod.:** Falsches Produkt angeschlossen
- **Falsch. Code:** Falscher GWG-Produktcode
- Kein Code: Kein GWG-Produktcode
- **Code defekt:** Defekter GWG-Produktcode
- **GWG n ber.:** GWG noch in der Aufheizphase

Ist ein Tankstellentank voll (GWG angesprochen) wird dies direkt im Status angezeigt mit:

• **Tank voll**

## **3.6 Zusätzliche SPD-Funktionalität**

 Auch bei Fahrzeugen mit zusätzlicher SPD-Funktionalität gilt grundsätzlich die Bedienung für NoMix Standard. Unterschiedlich ist, dass es zusätzlich zur Anzeige des Befüll- und Abgabemodus einen sogenannten Transportmodus gibt, in dem der aktuelle Status des Fahrzeugs angezeigt wird.

#### **Dies kann sein:**

- LEER
- VERSIEGELT
- ENTSIEGELT
- Wenn eine oder mehrere TKW-Kammern versiegelt sind, wird dies zusätzlich im Status der jeweiligen Kammer angezeigt.
- Zusätzliche Bedienungsschritte sind, dass bei bestimmten TKW-Typen, bei denen der Wechsel vom Transportmodus in den Befüll- bzw. Abgabemodus nicht automatisch über Druckluftschalter erkannt wird, manuell durch Drücken der Tasten **<F1>** bzw. **<F3>** in die Befüllung bzw. in die Abgabe geschaltet werden muss.
- G Eine nicht leere Kammer kann nicht automatisch versiegelt werden. Hier muss je nach Setup-Einstellung bzw. Vorgabe des Betreibers eine manuelle Zweitversiegelung vorgenommen werden. Dies bezieht sich sowohl auf die Befüllung als auch auf eine gesplittete Abgabe (eine Kammer konnte nicht komplett entleert werden).

## **3.6.1 Befüllung (SPD)**

- Vor der Befüllung am Tanklager hat die Funktionsanzeige im Display folgendes Aussehen:
	- (K-Block wurde schon gezogen, Abfüllsicherung und Gaspendelanschluss sind nicht mit abgebildet)

Der TKW wurde an der Tankstelle komplett entleert. Auch während der Fahrt von der Tankstelle zum Tanklager haben sich keine Restmengen gebildet.

Der TKW wurde an der Tankstelle komplett entleert, aber während der Fahrt von der Tankstelle zum Tanklager haben sich Restmengen gesammelt.

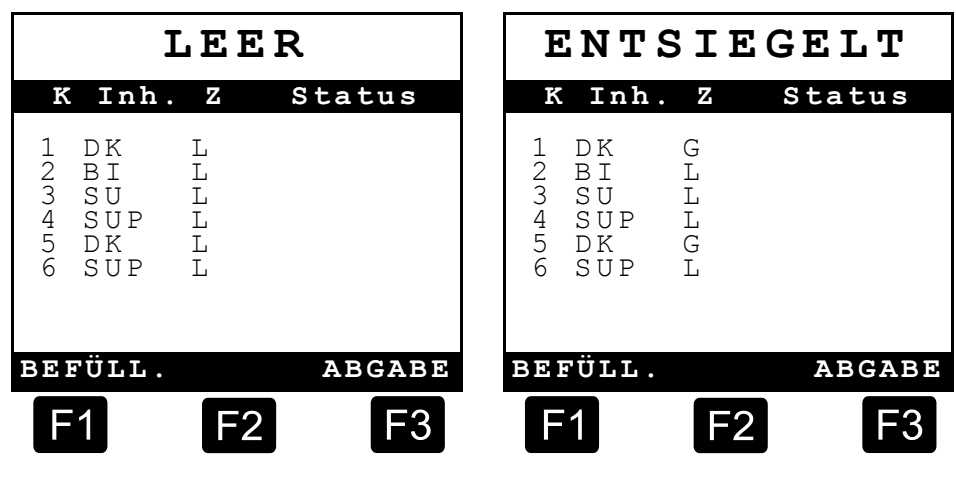

Je nach Vorgabe des Betreibers müssen die nicht leeren Kammern "*entrestet"* werden.

**Com** Zum Starten der Befüllung muss die

Taste **<F1>** für Befüllung gedrückt werden. Dies entfällt, wenn der Start einer Befüllung über einen Befüll-Druckluftschalter automatisch erkannt wird.

## **Die folgende Anzeige erscheint**

## **Bedienung: BELADUNG TKW** in gewohnter Weise **K Inh. ZG Status** befüllen (siehe Kapitel [3.4](#page-8-0) 1 BI L-<br>
2 DK L-<br>
3 SUP L-<br>
4 SUP L-<br>
5 SUP L-<br>
6 SUP L-/ Seite [9\)](#page-8-0). Nach Beendung der Befüllung: Abkuppeln sämtlicher  **SIEGEL ABGABE** Produktschläuche, des Gaspendelschlauches, des  $F<sub>1</sub>$ Überfüllsicherungssteckers

**Drücken des K-Blocks** 

3

#### **Es erscheint folgende Anzeige**

- Damit ist die Befüllung ordnungsgemäß beendet worden.
- *C* Je nach Ausrüstung des Tankwagens und nach Vorgabe des Betreibers kann ein Status-Ausdruck gemacht werden, oder die Daten können automatisch zu einem On-Board-Computer übertragen werden.

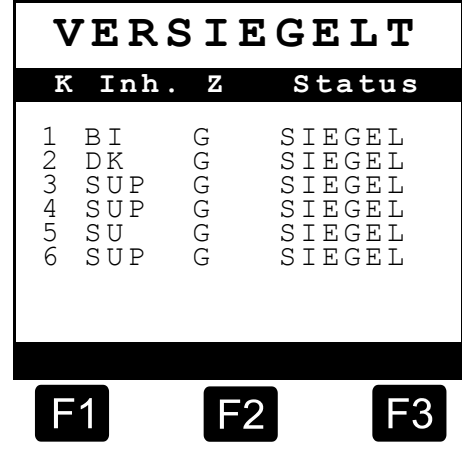

 Musste die Befüllung unterbrochen und dann erneut fortgesetzt werden, ergibt sich folgende Vorgehensweise gemäß "**[Zweitbefüllung /](#page-17-0)  [Zweitversiegelung \(SPD\)](#page-17-0)**".

## **3.6.2 Zweitbefüllung / Zweitversiegelung (SPD)**

## <span id="page-17-0"></span>**Vor einer Zweitversiegelung hat die Funktionsanzeige z.B. folgendes Aussehen**

#### **Bedienung:**

 Erneut die Taste **<F1>** für Befüllung drücken, (dies entfällt, wenn der Start einer Befüllung über einen Befüll-Druckluftschalter automatisch erkannt wird), und die noch leere Kammer **2** und z.B. Kammer **5** erneut befüllen.

Kammer 2 ist bei der Erstbefüllung nicht befüllt worden. In Kammer **5** soll zusätzliches Produkt gleicher Qualität gefüllt werden.

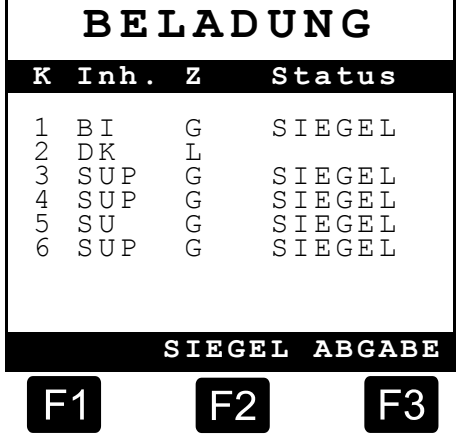

**Nach Beendigung der** Befüllung, Abkuppeln sämtlicher Produktschläuche, des

Gaspendelschlauches,

des Überfüllsicherungssteckers und Drücken des K-Blocks muss die Taste **<F2>** zur Zweitversiegelung gedrückt werden.

## **Es erscheint folgende Anzeige**

- Die Kammern **1,3,4** und **6** sind nach wie vor ordnungsgemäß versiegelt,
- Kammer **2** ist zusätzlich als versiegelt gekennzeichnet.
- Bei Kammer **5** ist eine Zweitbefüllung vorgenommen worden; der Status ist deshalb "2B-*Siegel*".
- **2B-SIEG.** bedeutet, dass für Kammer **5** von Hand ein "Zweitsiegel" bei der Befüllung gesetzt wurde.

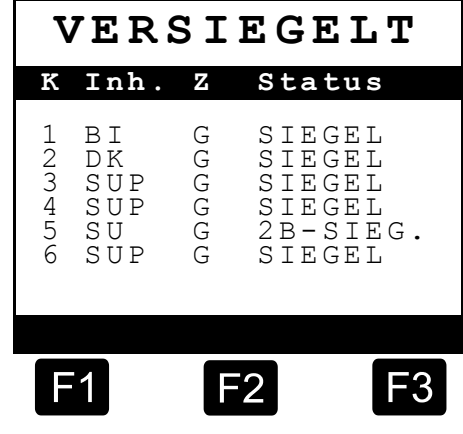

## **3.6.3 Abgabe (SPD)**

- Vor der Abgabe an der Tankstelle hat die Funktionsanzeige im Display z.B. folgendes Aussehen:
	- (K-Block wurde schon gezogen)

Der TKW ist nach wie vor versiegelt. Während der Fahrt zwischen Tanklager und Tankstelle ist kein Siegel gebrochen worden

Der TKW wurde entsiegelt. Bei Kammer 3 wurde anhand der SPD-Sensoren der Siegelbruch detektiert.

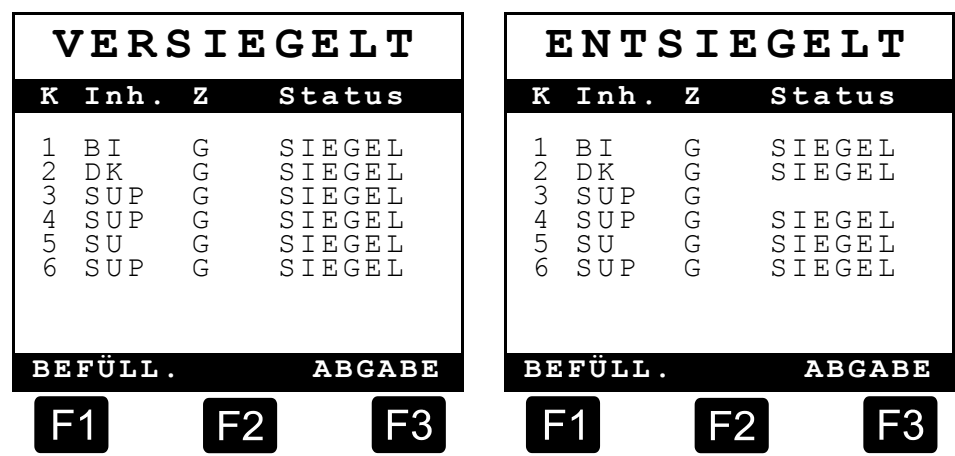

 Je nach Ausrüstung des Tankwagens und nach Vorgabe des Betreibers kann ein Status-Ausdruck gemacht werden, oder die Daten können automatisch zu einem On-Board-Computer übertragen werden.

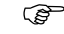

**Zum Starten der Abgabe muss die** 

Taste **<F3>** für "*Abgabe*" gedrückt werden (dies entfällt, wenn der Start einer Abgabe über einen Abgabe-Druckluftschalter automatisch erkannt wird).

#### **Die folgende Funktionsanzeige erscheint**

#### **Bedienung:**

#### Alle Kammern sind versiegelt.

**ABGABE**

**Abgabe in gewohnter Art** und Weise starten (siehe Kapitel [3.5](#page-11-0) / Seite [12\)](#page-11-0).

- $\odot$  Nach Beendigung der Abgabe sind alle TKW-Kammern leer "L".
- **Nach Abkuppeln der** Produktschläuche, des **Gaspendelschlauches** und Hereindrücken des K-Blocks erscheint die folgende Funktionsanzeige rechts.

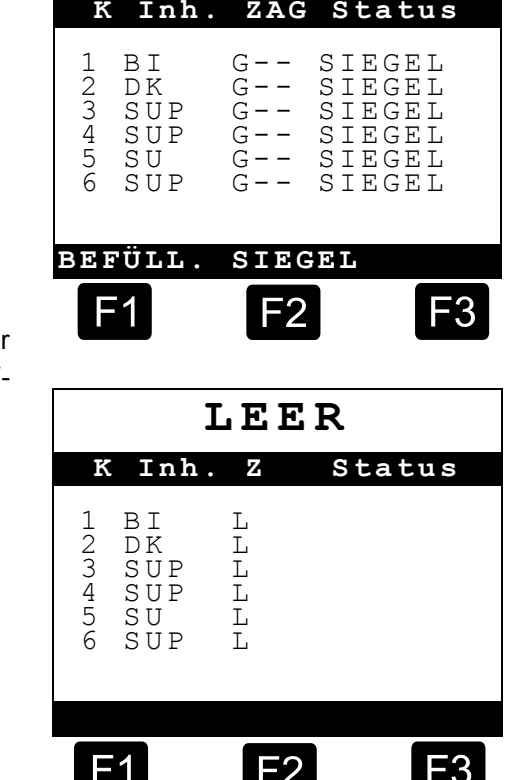

## **3.6.4 Zweitversiegelung nach der Abgabe (SPD)**

 Konnten nicht alle TKW-Kammern bzw. eine oder mehrere Kammern nicht komplett an der Tankstelle abgegeben werden, kann für die nicht komplett entleerten Kammern eine Zweitversiegelung vorgenommen werden, wenn dies im Setup freigegeben ist.

#### **Es erscheint folgende Funktionsanzeige**

#### **Bedienung:**

- Dazu ist die Taste **<F2**<sup>&</sup>gt; für Zweitversiegelung zu drücken.
- Die Kammern **1** und **4** sind komplett abgegeben worden und sind leer ("L"); sie können nicht zweitgesiegelt werden.
- Die Kammern **3** und **6** sind nach wie vor ordnungsgemäß versiegelt.

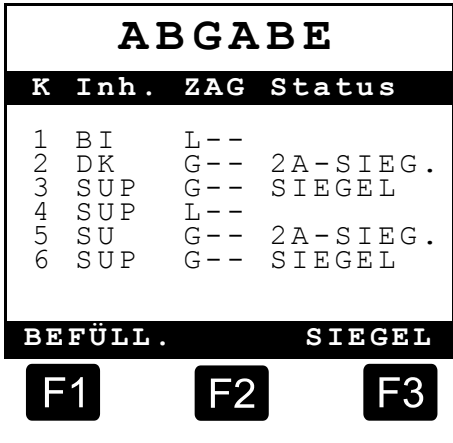

- Bei den Kammern **2** und **5** ist eine Zweitversiegelung vorgenommen worden; der Status ist deshalb "*2A-Siegel"*. Das "A" bedeutet, dass das Zweitsiegel bei der Abgabe gesetzt wurde.
- Die Abgabe der restlichen versiegelten und zweitversiegelten Kammern kann dann an einer anderen Tankstelle fortgesetzt werden.

## **Anzeige:**

- **C**<sup>C</sup> Dazu Abgabe in gewohnter Art und Weise starten (siehe Kapitel [3.5](#page-11-0) / Seite [12\)](#page-11-0).
	- Nach Beendigung der Abgabe (alle TKW-Kammern sind leer) Produktschläuche und Gaspendelschlauch abkoppeln und K-Block hineindrücken. Es erscheint die Funktionsanzeige rechts.

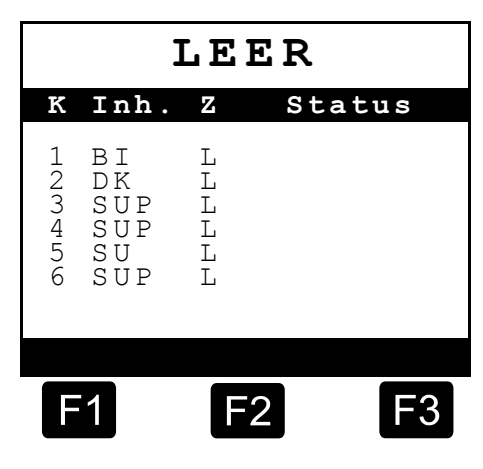

# Pos: 45 /T echD OC/Seni ng/16-NoMi x/DOK-440\_Bedienungsanl eitung/|1---> Störungen i m N oMi x-System @ 5\mod\_1369375999867\_6.docx @ 85367 @ 1 @ 1 **4 Störungen im NoMix-System**

# Pos: 46 /T echD OC/Seni ng/16-NoMi x/DOK-440\_Bedienungsanl eitung/2: Bedi enungshinweise / -fehl er @ 5\mod\_1369893477444\_6.docx @ 85429 @ 2 @ 1 **4.1 Bedienungshinweise / -fehler**

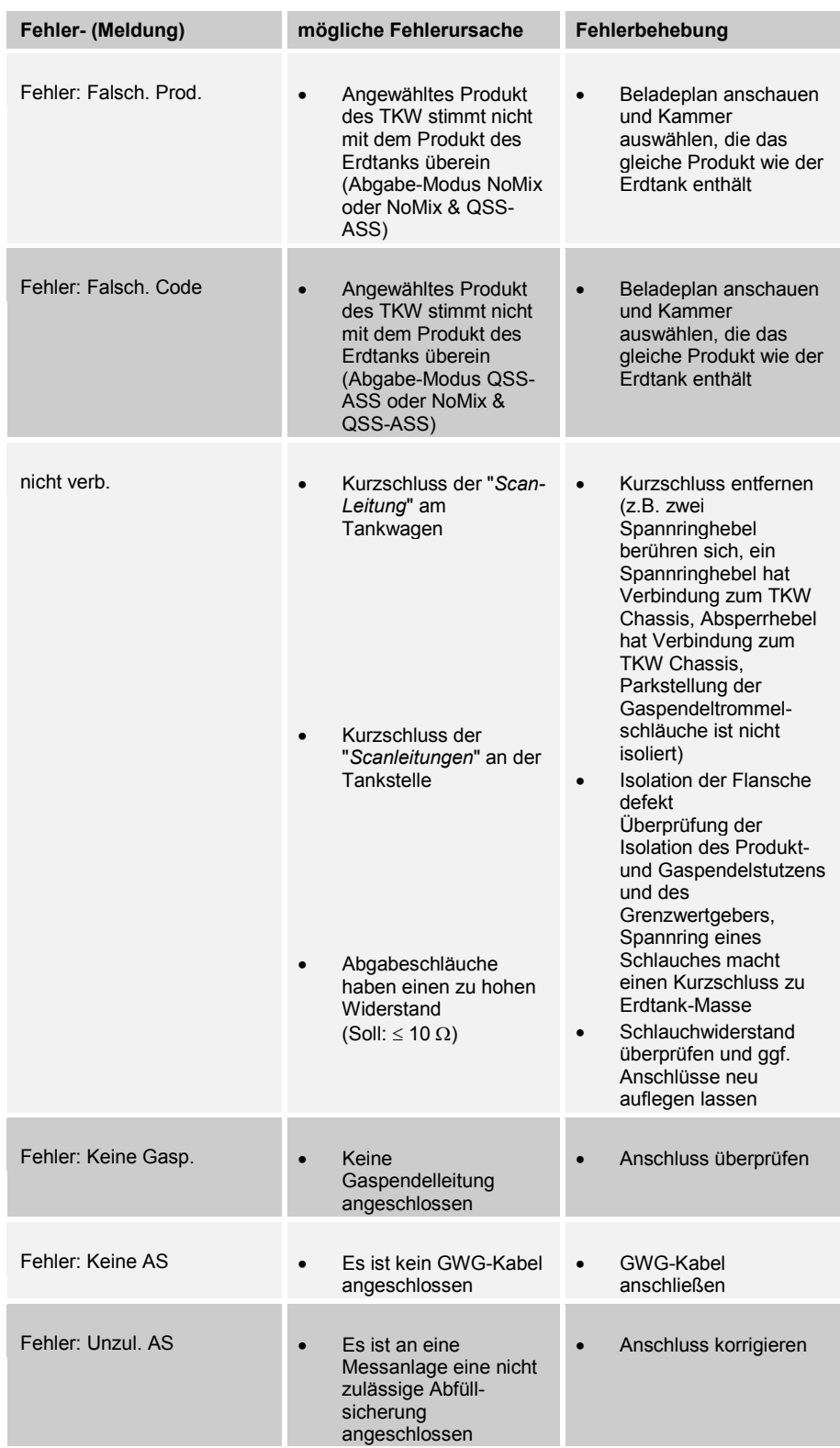

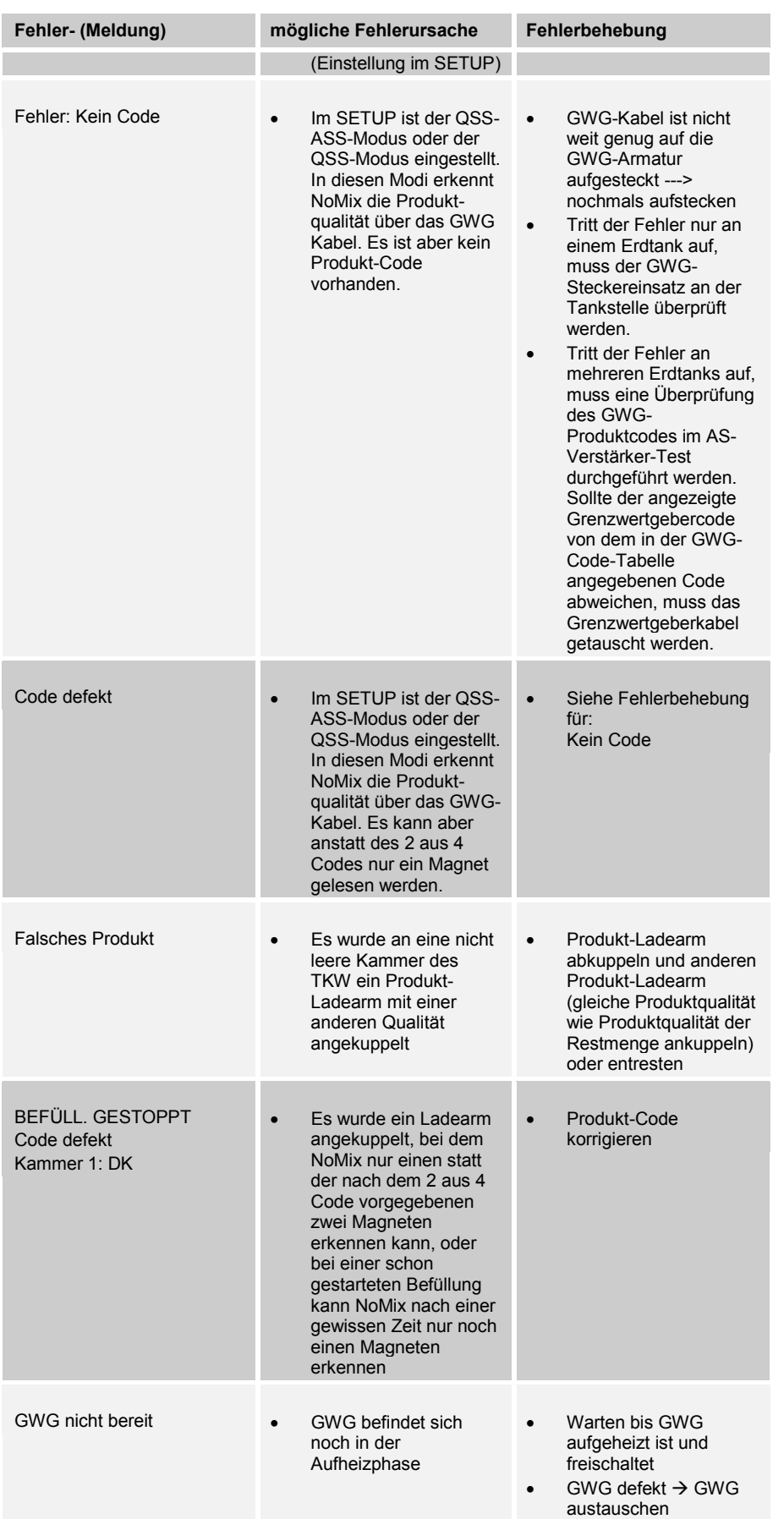

| Fehler- (Meldung)                                                      | mögliche Fehlerursache                                                                                                    | Fehlerbehebung                                                           |
|------------------------------------------------------------------------|----------------------------------------------------------------------------------------------------|--------------------------------------------------------------------------|
| Tank voll                                                              | GWG des angeschlos-<br>$\bullet$<br>senen Frdtanks ist in<br>Flüssigkeit eingetaucht,<br>Tank voll                           | Produkt in einen<br>$\bullet$<br>anderen Frdtank<br>abgeben              |
| Abgabe gestoppt<br>GPSÜ-Abgaben<br>nicht zulässig<br>ASS erkannt       | Im GPSÜ-Abgabe-<br>modus wurde eine<br>ASS-Ausrüstung (TAG<br>/ESD-Modul) erkannt                                            | Umschalten in den<br>NoMix & OSS-ASS-<br>Modus und mit ASS<br>abgeben    |
| Abgabe gestoppt<br>Standard-Abgaben<br>nicht möglich<br>GPSÜ ist aktiv | Bei der Abgabe an<br>$\bullet$<br>einer mit ASS<br>ausgerüsteten<br>Tankstelle ist in den<br>GPSÜ-Modus<br>geschaltet worden | GPSÜ-Schalter in den<br>$\bullet$<br>NoMix und QSS-ASS<br>Modus-Schalten |
| Abgabe gestoppt<br><b>ASS</b> installiert<br>Umgehung unzulässig       | Nach Eingabe einer<br>Umgehung ist eine<br>ASS-Ausrüstung (TAG<br>/ ESD-Modul) an der<br>Tankstelle erkannt<br>worden        | Abgabe im NoMix &<br>$\bullet$<br>QSS-ASS-Modus<br>vornehmen             |

**Tabelle 2: Übersicht der Bedienungshinweise / -fehler**

## **4.2 Wartung**

Es dürfen keine mechanischen oder elektronischen Änderungen an den Geräten selber vorgenommen werden.

- Bei Reinigungsarbeiten mit dem Dampfstrahler oder mit Druckwasser müssen die Geräte vor dem Wasserstrahl geschützt werden. Niemals den Dampfstrahl direkt auf die Geräte halten!
- § Wird Feuchtigkeit in den Geräten festgestellt, die auf unsachgemäße Reinigungsarbeiten zurückzuführen ist, muss eine Garantie abgelehnt werden.

## **4.2.1 Wartugsplan**

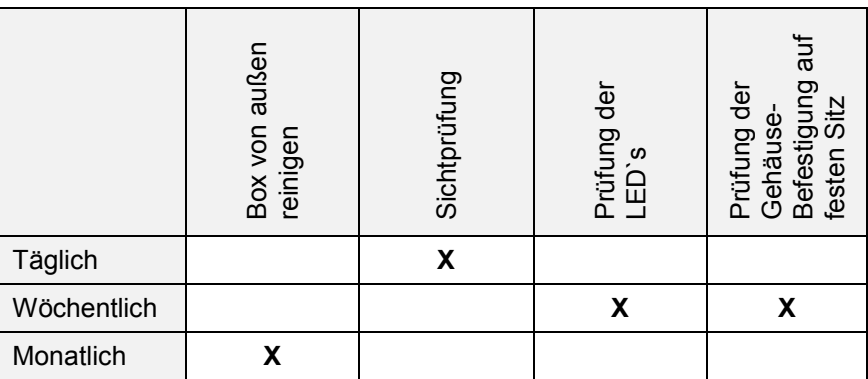

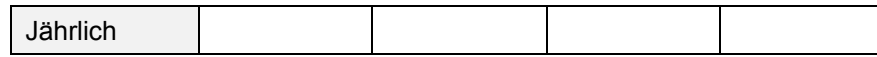

# **5** Anschrift und Kontakt

Unsere Serviceabteilung unterstützt Sie gerne und ist zu erreichen unter:

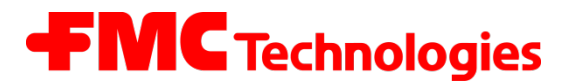

**Measurement Solutions F. A. Sening GmbH** Regentstrasse 1 D-25474 Ellerbek

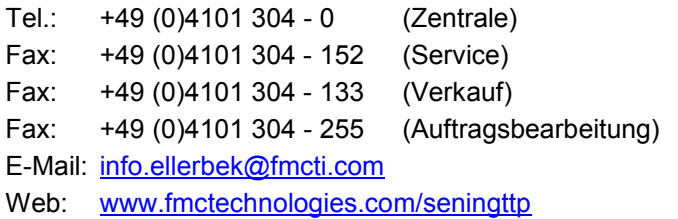

# **6 Notizen**

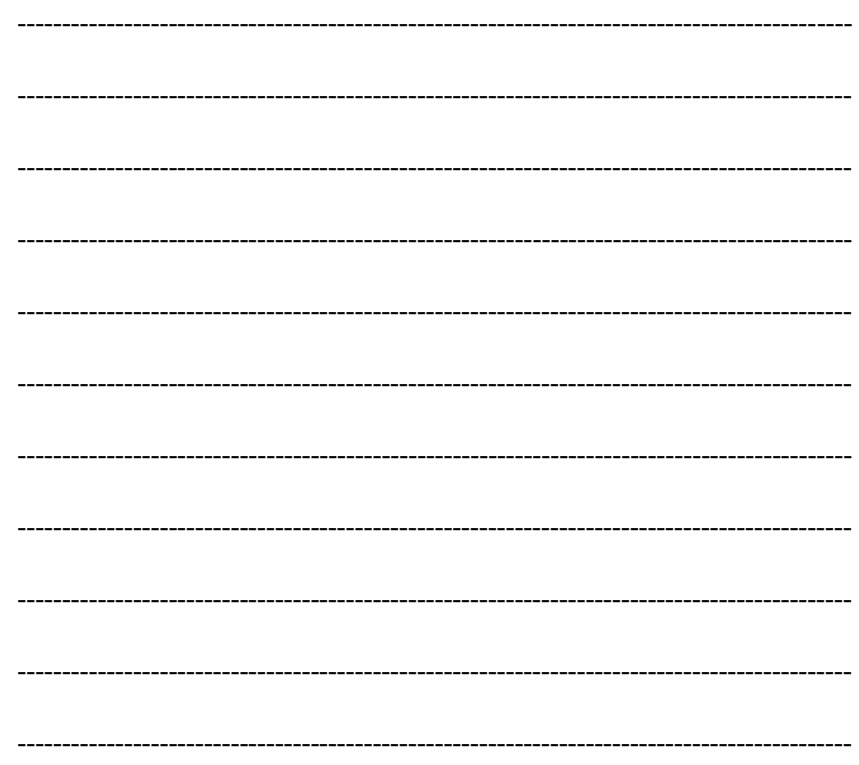

# **Index .**

# **A**

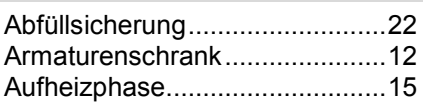

## **B**

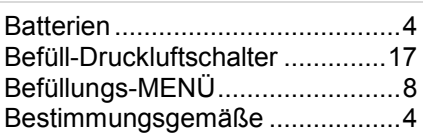

## **D**

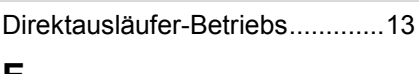

## **E**

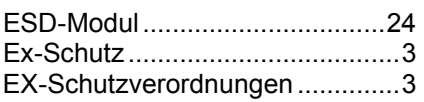

## **F**

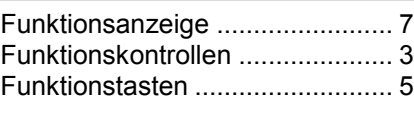

## **G**

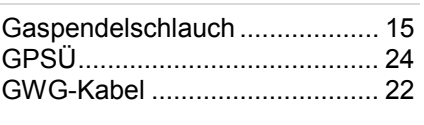

## **I**

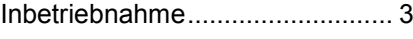

## **K**

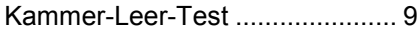

## **M**

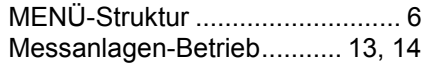

# **Q** QSS-ASS .............................22, 24 **R** Restmenge.................................10 **S** Serviceabteilung ........................25 Sicherheitsvorschriften.................4 SPD-Funktionalität .....................16 **U** Überfüllsicherung .........................9 **Z** Zweitversiegelung ................18, 21

## 26 MN F16 008 GE || DOK-440 || Ausgabe/Rev. 1.60 (04/13) **Sening<sup>®</sup>** is a registered trademark of FMC Technologies

Technische Änderungen vorbehalten.

Sening® ist ein eingetragenes Warenzeichen der FMC Technologies Inc.

Die aktuellen Kontaktinformationen erhalten Sie auf unserer Webseite: www.fmctechnologies.com/measurementsolutions unter "Contact Us" in der linken Navigationsspalte.

**Headquarters:**

500 North Sam Houston Parkway West, Suite 100 Houston, TX 77067 USA, Phone: +1 (281) 260 2190, Fax: +1 (281) 260 2191

*Measurement Products and Equipment:* **Erie, PA USA** +1 (814) 898 5000 **Ellerbek, Germany** +49 (4101) 3040 **Barcelona, Spain** +34 (93) 201 0989 **Beijing, China** +86 (10) 6500 2251 **Buenos Aires, Argentina** +54 (11) 4312 4736 **Burnham, England** +44 (1628) 603205

**Dubai, United Arab Emirates** +971 (4) 883 0303 **Los Angeles, CA USA** +1 (310) 328 1236 **Melbourne, Australia** +61 (3) 9807 2818 **Moscow, Russia** +7 (495) 5648705 **Singapore** +65 6861 3011

*Integrated Measurement Systems:* **Corpus Christi, TX USA** +1 (361) 289 3400 **Kongsberg, Norway** +47 (32) 28 67 00 **San Juan, Puerto Rico** +1 (787) 772 8100 **Dubai, United Arab Emirates** +971 (4) 883 0303

### *Weitere Informationen über Sening® Produkte: www.fmctechnologies.com/measurementsolutions*

Gedruckt in Deutschland © 08/13 F. A. Sening GmbH. Alle Rechte vorbehalten. MN F16 008 GE / DOK-440 Ausgabe/Rev. 1.60 (04/13)